## **Chapter 7**

# **Download**

- **7.1 Introduction to Download**
- **7.2 The DSLIST Screen**
- **7.3 Printing a Data Set List**

### **Contents**

## **Chapter 7: Download**

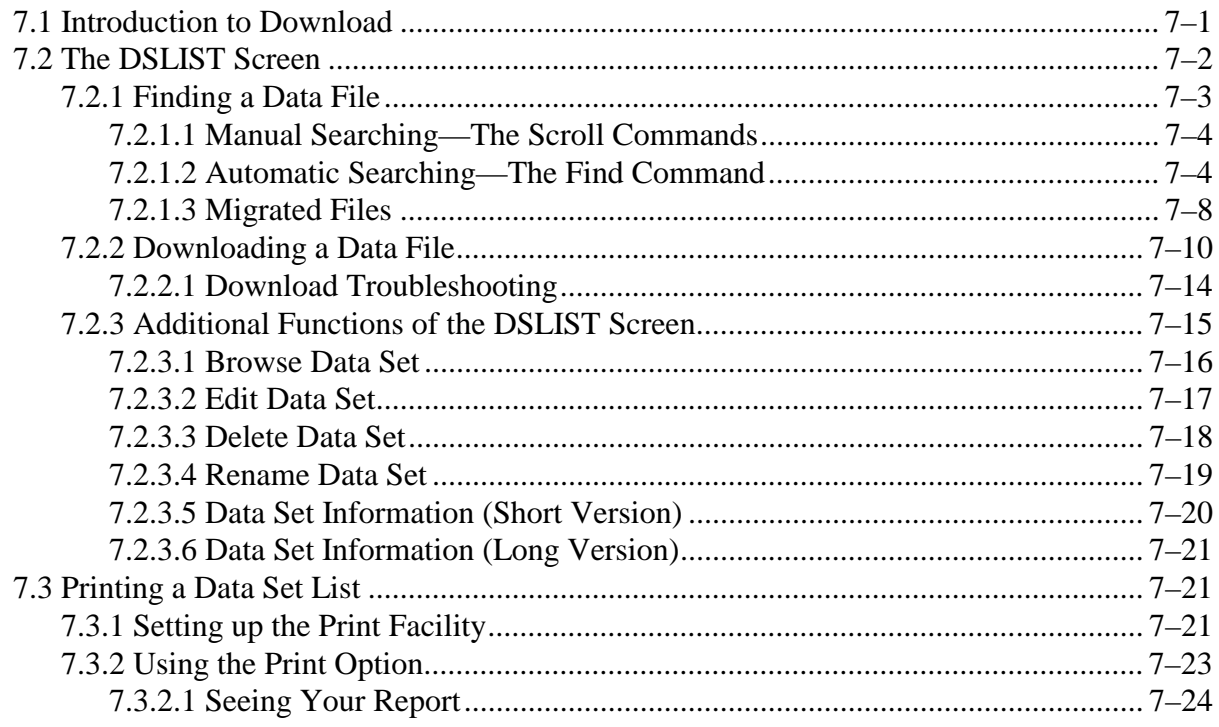

## **Figures**

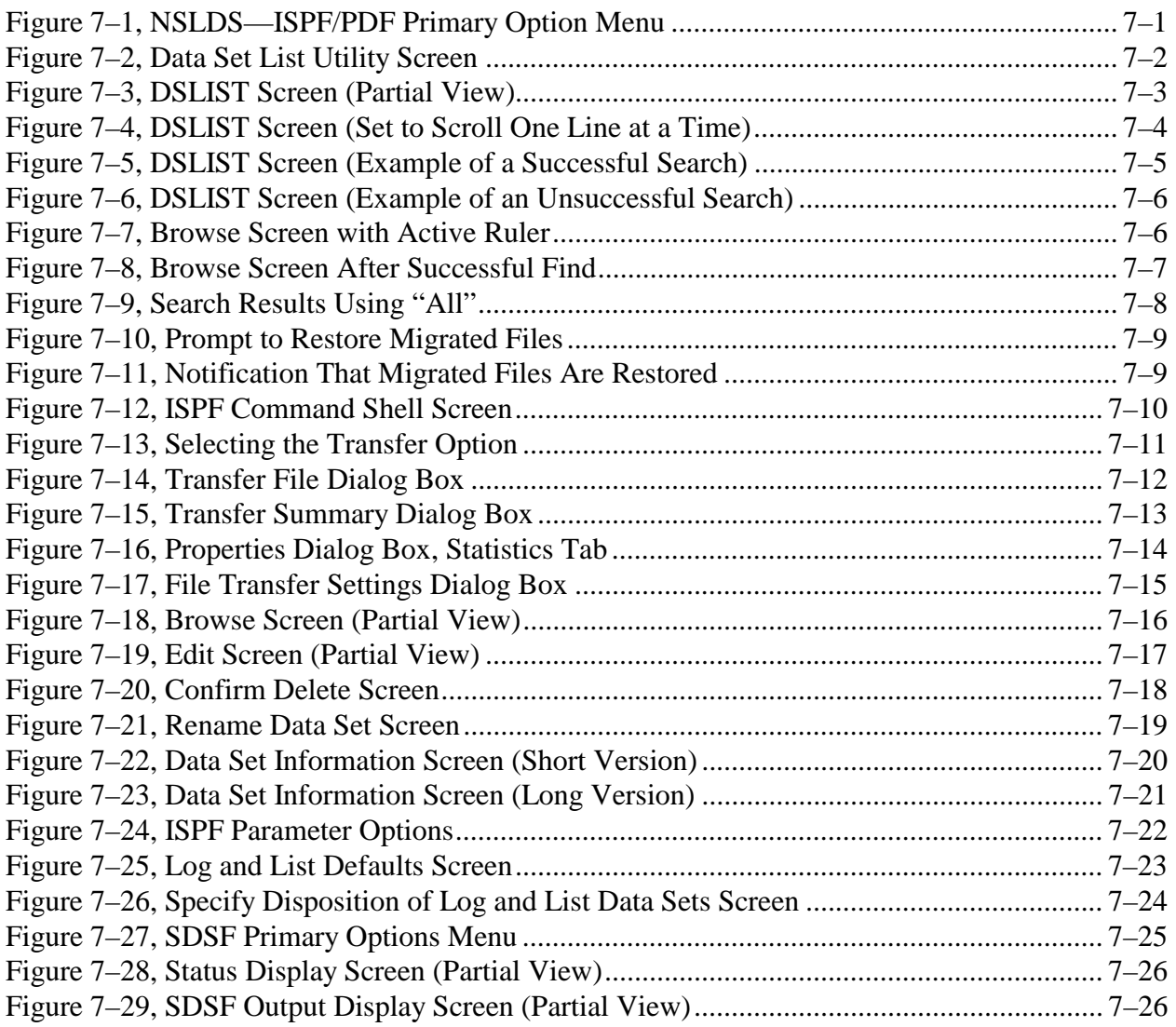

## **7.1 Introduction to Download**

This chapter contains instructions for using the Download option on the *ISPF/PDF Primary Option Menu* screen. This option allows you to download text files from the NSLDS mainframe to a PC. The Download option also lets you list, browse, edit, delete, rename, or obtain information about the files available for downloading.

When you create data files using a tool such as the Query Management Facility (QMF) or Report Management and Distribution System (RMDS), and select Download as your output destination, the system allows you to download them through the *ISPF/PDF Primary Option Menu* screen  $(Figure 7-1)$ .

|                               | NSLDS - ISPF/PDF PRIMARY OPTION MENU                              |  |
|-------------------------------|-------------------------------------------------------------------|--|
| OPTION<br>===>                |                                                                   |  |
|                               |                                                                   |  |
| <b>ISPF PARMS</b><br>$\Omega$ | - Specify terminal and user parameters<br>USERID<br>- Z@Z         |  |
| 1.<br><b>BROWSE</b>           | - Display source data or output listings TIME<br>$-11:34$         |  |
| 6<br>COMMAND                  | - Enter TSO Command, CLIST, or REXX exec TERMINAL - 3278          |  |
| 8<br>SDSF                     | - System Display and Search Facility<br>PF KEYS<br>- 12           |  |
| DOWNLOAD<br>D                 | - List data sets for download to PC<br><b>DATE</b><br>$-98/09/07$ |  |
| $_{\rm PRE}$<br>P             | - Platinum Report Facility<br>$-98.250$<br><b>JULIAN</b>          |  |
| Q<br>OMF                      | - Query Management Facility                                       |  |
| R<br>RMDS                     | - Report Management and Distribution System                       |  |
| SORT<br>s                     | - Sort facility                                                   |  |
| т<br>TUTORIAL                 | - Display information about ISPF/PDF                              |  |
| x<br>EXIT                     | - Terminate ISPF using log and list defaults                      |  |
|                               |                                                                   |  |
|                               |                                                                   |  |
|                               |                                                                   |  |
|                               |                                                                   |  |
|                               |                                                                   |  |
|                               |                                                                   |  |
|                               |                                                                   |  |
|                               | Enter END command to terminate ISPF.                              |  |
|                               |                                                                   |  |
|                               |                                                                   |  |

*Figure 7–1, NSLDS—ISPF/PDF Primary Option Menu*

**Note:** Option **P** (Platinum Report Facility) is no longer available to ED. Use QMF instead.

- 1. At the Option prompt, type *D* and press **ENTER**. Depending on which terminal emulation software you use, you may need to press **CTRL** whenever instructed to "press **ENTER**" in this section. Check your terminal emulation software documentation or online help to be sure.
- 2. The *Data Set List Utility* screen displays (Figure 7–2).

```
---------------------------- DATA SET LIST UTILITY -----------------------------
 OPTION ===>
  blank - Display data set list * P - Print data set list
   DSNAME LEVEL ===> NSLPC.XXX
 * The following line commands will be available when the list is displayed:
 B - Browse data set
 E - Edit data set
 D - Delete data set
 R - Rename data set
 I - Data set information
 S – Information (short)
 . . . . . . . . . . . . . . . . . . . . . . . . . . .
```
*Figure 7–2, Data Set List Utility Screen*

The top half of this screen contains instructions for displaying or printing the data sets associated with your user ID (represented by 'XXX' in the "DSNAME LEVEL" field in Figure 7–2 and throughout this chapter). The bottom half of the screen contains a list of commands you can use *after* you display the data set list.

Two options are available on this screen:

- 1. Leave the screen blank and press **ENTER** to download, list, browse, edit, delete, rename, or obtain information about the data files associated with your user ID.
- 2. Type *P* at the Option prompt to print the list of files.

The following sections explain how to use these two options.

## **7.2 The DSLIST Screen**

If you press **ENTER** at the Data Set List Utility screen, the system displays the *DSLIST* screen (Figure 7–3).

| DSLIST - DATA SETS BEGINNING WITH NSLPC.XXX -------------------- ROW 1 OF 36 |                                                                                           |
|------------------------------------------------------------------------------|-------------------------------------------------------------------------------------------|
| $COMMAND == =$                                                               | $SCROLL ==-> PAGE$                                                                        |
|                                                                              |                                                                                           |
| COMMAND<br><b>NAME</b>                                                       | <b>MESSAGE</b><br><b>VOLUME</b>                                                           |
|                                                                              |                                                                                           |
| NSLPC.XXX.DISCARD.D97315.T135111                                             | N9W001                                                                                    |
| NSLPC.XXX.EXTP070.D97127.T130021                                             | N9P032                                                                                    |
| NSLPC.XXX.EXTP092.D97111.T113037                                             | <b>MIGRAT</b>                                                                             |
| NSLPC.XXX.EXTP092.D97114.T143247                                             | <b>MIGRAT</b>                                                                             |
| NSLPC.XXX.EXTP110.D97114.T163740                                             | <b>MIGRAT</b>                                                                             |
| NSLPC.XXX.EXTP153.D97111.T120048                                             | <b>MIGRAT</b>                                                                             |
| NSLPC.XXX.EXTP153.D97114.T155208                                             | <b>MIGRAT</b>                                                                             |
| NSLPC.XXX.EXTP153.D97132.T064020                                             | <b>MIGRAT</b>                                                                             |
| NSLPC.XXX.NOIG.01                                                            | N9P010                                                                                    |
| NSLPC.XXX.NOIG.02                                                            | N9P028                                                                                    |
| NSLPC.XXX.RP.D97112.T143035                                                  | <b>MIGRAT</b>                                                                             |
| NSLPC.XXX.RP.D97254.T131125                                                  | <b>MIGRAT</b>                                                                             |
| NSLPC.XXX.RPDON.D97239.T154633                                               | <b>MIGRAT</b>                                                                             |
| NSLPC.XXX.RPN010.D97111.T113121                                              | <b>MIGRAT</b>                                                                             |
| NSLPC.XXX.RPN011.D97111.T113205                                              | <b>MIGRAT</b>                                                                             |
| NSLPC.XXX.RPN011.D97114.T124147                                              | <b>MIGRAT</b>                                                                             |
| NSLPC.XXX.RPN012.D97112.T143114                                              | <b>MIGRAT</b>                                                                             |
| NSLPC.XXX.RPN012.D97114.T125657                                              | <b>MIGRAT</b>                                                                             |
| .                                                                            | $\bullet$ $\bullet$ $\bullet$ $\bullet$<br>$\ddot{\phantom{a}}$<br>$\bullet$<br>$\bullet$ |

*Figure 7–3, DSLIST Screen (Partial View)*

The DSLIST screen contains four columns:

- **COMMAND**—contains input fields, one for each line in the NAME list, in which you can enter single-letter commands that allow you to browse, edit, delete, rename, or view information about the associated file. Section 7.2.3 describes these commands.
- **NAME**—displays a list of all the data sets that you are authorized to work with.
- **MESSAGE**—usually empty.
- **VOLUME**—displays the TSO volume number of each data set. Data sets with alphanumeric volume numbers like 'N9P010' are available for immediate access. Data sets with 'MIGRATED' rather than a volume number have been moved to magnetic tape and must be restored before they can be accessed. Section 7.2.1.3 describes the procedure for restoring migrated data sets.

### **7.2.1 Finding a Data File**

Before you can download, edit, delete, or perform any other operation on a data file, you must locate the file in the list presented by the *DSLIST* screen. If the list is short (one screen-full or less) or if the needed file happens to appear at the top of the list, no searching is necessary. If the list contains many names, however, you may have to hunt for the one you need.

#### **7.2.1.1 Manual Searching—The Scroll Commands**

To search manually, you can use four function keys to scroll the data file list up, down, or sideways until you locate the file you want. These keys are:

- **F7**—Scroll up
- **F8**—Scroll down
- **F10**—Scroll left
- **F11**—Scroll right

These functions also work on the *Browse* and *Edit* screens.

By default, F7 and F8 scroll the list one screen-full at a time. You can change the scroll amount by tabbing to the Scroll field and replacing the default value 'PAGE' with another value. Typing a number in the Scroll field will cause F7 and F8 to scroll the list up or down by that many lines. For example, if you delete 'PAGE' and type *1* (Figure 7–4), scrolling will be one line at a time. You can scroll all the way to the top or bottom of the list by deleting 'PAGE' and typing *M*. If you wish to return to the default page-at-a-time scroll value, simply re-type *PAGE* in the Scroll field.

| DSLIST - DATA SETS BEGINNING WITH NSLPC.XXX ------- | ------------ ROW 1 OF 36 |               |
|-----------------------------------------------------|--------------------------|---------------|
| $COMMAND ==$                                        | $SCROLL == => 1$         |               |
| COMMAND<br><b>NAME</b>                              | MESSAGE                  | VOLUME        |
| NSLPC.XXX.DISCARD.D97315.T135111                    |                          | N9W001        |
| NSLPC.XXX.EXTP070.D97127.T130021                    |                          | N9P032        |
| NSLPC.XXX.EXTP092.D97111.T113037                    |                          | <b>MIGRAT</b> |
| NSLPC.XXX.RXTP092.D97114.T143247                    |                          | <b>MTGRAT</b> |
| NSLPC.XXX.EXTP110.D97114.T163740                    |                          | <b>MIGRAT</b> |
| NSLPC.XXX.EXTP153.D97111.T120048                    |                          | <b>MIGRAT</b> |
| NSLPC.XXX.RXTP153.D97114.T155208                    |                          | <b>MTGRAT</b> |
| NSLPC.XXX.EXTP153.D97132.T064020                    |                          | <b>MIGRAT</b> |
| NSLPC.XXX.NOIG.Q1                                   |                          | N9P010        |
| NSLPC.XXX.NOIG.02                                   |                          | N9P028        |
| NSLPC.XXX.RP.D97112.T143035                         |                          | <b>MTGRAT</b> |
| NSLPC.XXX.RP.D97254.T131125                         |                          | <b>MIGRAT</b> |
| NSLPC.XXX.RPDON.D97239.T154633                      |                          | <b>MIGRAT</b> |
| NSLPC.XXX.RPN010.D97111.T113121                     |                          | <b>MTGRAT</b> |
| NSLPC.XXX.RPN011.D97111.T113205                     |                          | <b>MTGRAT</b> |
| NSLPC.XXX.RPN011.D97114.T124147                     |                          | <b>MIGRAT</b> |
| NSLPC.XXX.RPN012.D97112.T143114                     |                          | <b>MIGRAT</b> |
| NSLPC.XXX.RPN012.D97114.T125657                     |                          | <b>MIGRAT</b> |
|                                                     |                          |               |

*Figure 7–4, DSLIST Screen (Set to Scroll One Line at a Time)*

#### **7.2.1.2 Automatic Searching—The Find Command**

The Find command is a general-purpose tool for locating text in a display screen. You can use this command on the *DSLIST* screen and on the *Browse* and *Edit* screens. The following

instructions apply to all three screens.

- 1. Press **TAB** to advance the cursor to the Command line.
- 2. Type *f,* followed by a space, followed by the text or part of the text you are looking for, and press **ENTER**.

For example, if you are looking for text that contains the word "DISCARD", type *f discard* at the Command prompt, and press **ENTER**.

3. The system locates the first occurrence of the text that you entered, and automatically scrolls until that text is on the first line of the screen listing. If the text is found on the same screen the search was started from, the cursor will go to the selected data. An example of a successful search is shown in Figure 7–5. Notice the message, "CHARS 'DISCARD' FOUND", in the upper right hand corner of the screen. If the matching text is not what you need, you can continue the search by pressing **F5** to repeat the 'f' command.

| DSLIST - DATA SETS BEGINNING WITH NSLPC.XXX -------- | ------ CHARS'DISCARD'FOUND |               |
|------------------------------------------------------|----------------------------|---------------|
| $COMMAND == >> f$ discard                            | $SCROI.I. == > PAGE$       |               |
|                                                      |                            |               |
| COMMAND<br><b>NAME</b>                               | MESSAGE                    | VOLUME        |
| NSLPC.XXX.DISCARD.D97315.T135111                     |                            | N9W001        |
| NSLPC.XXX.RXTP070.D97127.T130021                     |                            | N9P032        |
| NSLPC.XXX.EXTP092.D97111.T113037                     |                            | <b>MIGRAT</b> |
| NSLPC.XXX.EXTP092.D97114.T143247                     |                            | <b>MIGRAT</b> |
| NSLPC.XXX.RXTP110.D97114.T163740                     |                            | <b>MTGRAT</b> |
| NSLPC.XXX.EXTP153.D97111.T120048                     |                            | <b>MIGRAT</b> |
| NSLPC.XXX.RXTP153.D97114.T155208                     |                            | <b>MIGRAT</b> |
| NSLPC.XXX.EXTP153.D97132.T064020                     |                            | <b>MIGRAT</b> |
| NSLPC.XXX.NOIG.Q1                                    |                            | N9P010        |
| NSLPC.XXX.NOIG.Q2                                    |                            | N9P028        |
| NSLPC.XXX.RP.D97112.T143035                          |                            | <b>MIGRAT</b> |
| NSLPC.XXX.RP.D97254.T131125                          |                            | <b>MTGRAT</b> |
| NSLPC.XXX.RPDON.D97239.T154633                       |                            | <b>MIGRAT</b> |
| NSLPC.XXX.RPN010.D97111.T113121                      |                            | <b>MIGRAT</b> |
| NSLPC.XXX.RPN011.D97111.T113205                      |                            | <b>MTGRAT</b> |
| NSLPC.XXX.RPN011.D97114.T124147                      |                            | <b>MIGRAT</b> |
| NSLPC.XXX.RPN012.D97112.T143114                      |                            | <b>MIGRAT</b> |
| NSLPC.XXX.RPN012.D97114.T125657                      |                            | <b>MIGRAT</b> |
|                                                      |                            |               |

*Figure 7–5, DSLIST Screen (Example of a Successful Search)*

4. If the automatic search finds no matching text, the *DSLIST* screen displays the "NO CHARS XXXXX FOUND" message (Figure 7–6). If you pressed **F5** (repeat), the message says "BOTTOM OF DATA REACHED."

| DSLIST - DATA SETS BEGINNING WITH NSLPC.XXX -----                               |                | ------ *NO CHARS 'EXTRA' FOUND* |
|---------------------------------------------------------------------------------|----------------|---------------------------------|
| $COMMAND ==-> f extra$                                                          |                | $SCROLL == > PAGE$              |
|                                                                                 |                |                                 |
| COMMAND<br><b>NAME</b>                                                          | <b>MESSAGE</b> | VOLUME                          |
|                                                                                 |                |                                 |
| NSLPC.XXX.DISCARD.D97315.T135111                                                |                | N9W001                          |
| NSLPC.XXX.EXTP070.D97127.T130021                                                |                | N9P032                          |
| NSLPC.XXX.EXTP092.D97111.T113037                                                |                | <b>MIGRAT</b>                   |
| NSLPC.XXX.RXTP092.D97114.T143247                                                |                | <b>MTGRAT</b>                   |
| NSLPC.XXX.RXTP110.D97114.T163740                                                |                | <b>MTGRAT</b>                   |
| NSLPC.XXX.EXTP153.D97111.T120048                                                |                | <b>MIGRAT</b>                   |
| NSLPC.XXX.EXTP153.D97114.T155208                                                |                | <b>MIGRAT</b>                   |
| NSLPC.XXX.EXTP153.D97132.T064020                                                |                | <b>MIGRAT</b>                   |
| NSLPC.XXX.NOIG.01                                                               |                | N9P010                          |
| NSLPC.XXX.NOIG.Q2                                                               |                | N9P028                          |
| NSLPC.XXX.RP.D97112.T143035                                                     |                | <b>MIGRAT</b>                   |
| NSLPC.XXX.RP.D97254.T131125                                                     |                | <b>MIGRAT</b>                   |
| NSLPC.XXX.RPDON.D97239.T154633                                                  |                | <b>MTGRAT</b>                   |
| NSLPC.XXX.RPN010.D97111.T113121                                                 |                | <b>MIGRAT</b>                   |
| NSLPC.XXX.RPN011.D97111.T113205                                                 |                | <b>MTGRAT</b>                   |
| NSLPC.XXX.RPN011.D97114.T124147                                                 |                | <b>MIGRAT</b>                   |
| NSLPC.XXX.RPN012.D97112.T143114                                                 |                | <b>MIGRAT</b>                   |
| NSLPC.XXX.RPN012.D97114.T125657                                                 |                | <b>MIGRAT</b>                   |
| ٠<br>$\bullet$<br>$\bullet$<br>$\bullet$<br>$\bullet$<br>$\bullet$<br>$\bullet$ |                |                                 |

*Figure 7–6, DSLIST Screen (Example of an Unsuccessful Search)*

The basic search described above is sufficient for most purposes. If you want to restrict the search to particular table columns or areas of text, however, you must add the beginning and ending character numbers of the desired range to the Find command. To get these character numbers, you must use the ruler. The ruler shows the number of characters on each screen row. To activate the ruler in a display screen, type *COLS ON* at the command prompt and press **ENTER**. The system displays the ruler above the data (Figure 7–7).

| $COMMAND == =>$                                                                   | BROWSE -- NSLPC.S@B.RPS@B.D98223.T093806 ---------- LINE 00000000 COL 001 080 |                  |                 |                 | $SCROLL ==-> PAGE$ |
|-----------------------------------------------------------------------------------|-------------------------------------------------------------------------------|------------------|-----------------|-----------------|--------------------|
| ----+----1----+----2----+----3----+----4----+----5----+----6----+----7----+----8  |                                                                               |                  |                 |                 |                    |
| ************************************* TOP OF DATA ******************************* |                                                                               |                  |                 |                 |                    |
|                                                                                   |                                                                               |                  |                 |                 |                    |
|                                                                                   |                                                                               |                  |                 |                 |                    |
| TBNAME                                                                            | <b>NAME</b>                                                                   | <b>TBCREATOR</b> | COLNO           | COLTYPE         | LENGTH             |
|                                                                                   |                                                                               |                  |                 |                 |                    |
| AGG DESC                                                                          | ID                                                                            | \$ED.            | 1.              | <b>SMALLINT</b> | $\overline{a}$     |
| <b>AGG DESC DET</b>                                                               | DESC ID                                                                       | \$ED.            |                 | 2 SMALLINT      | 2                  |
| AGG DESC DET                                                                      | ID                                                                            | \$ED.            |                 | 1 SMALLINT      | 2                  |
| AGG DESC ITEM                                                                     | DESC DET ID                                                                   | \$ED.            | $\overline{4}$  | <b>SMALLINT</b> | 2                  |
| AGG DESC ITEM                                                                     | DESC ID                                                                       | \$ED.            |                 | 3 SMALLINT      | 2                  |
| <b>AGG DESCN</b>                                                                  | DESC ID                                                                       | \$ED.            | 3               | <b>SMALLINT</b> | 2                  |
| AGG DESCN                                                                         | ID                                                                            | \$ED.            | $\mathbf{1}$    | <b>SMALLINT</b> | 2                  |
| AGG PURP                                                                          | DESC ID                                                                       | \$ED.            | $\mathbf{3}$    | <b>SMALLINT</b> | 2                  |
| AGG PURP                                                                          | ID                                                                            | \$ED.            | 1.              | SMALLINT        | 2                  |
| AID OVRPMT                                                                        | AID TYPE                                                                      | \$ED.            | 5               | CHAR            | 2                  |
| AID OVRPMT                                                                        | UPDT USER ID                                                                  | \$ED.            | 9               | CHAR            | 8                  |
| COLL                                                                              | ID STU SEQ NO                                                                 | \$ED.            | 11              | SMALLINT        | 2                  |
| FDSLP SVR BR HOL                                                                  | ID STU SEQ NO                                                                 | \$ED             | 6               | <b>SMALLINT</b> | $\overline{a}$     |
| <b>FINANC_PROF</b>                                                                | INCM TAX PAID                                                                 | \$ED.            | 10              | <b>INTEGER</b>  | 4                  |
| FS SBMTL RUN ERR                                                                  | FFEL DUP_ID                                                                   | \$ED.            | 13 <sup>7</sup> | <b>CHAR</b>     | 1                  |
| GA AGG                                                                            | DESC DET ID                                                                   | \$ED.            | 6               | <b>SMALLINT</b> | 2                  |
|                                                                                   |                                                                               |                  |                 |                 |                    |

*Figure 7–7, Browse Screen with Active Ruler*

The ruler displays a number every 10 characters. Therefore, "1" on the ruler means 10 characters, "2" means 20 characters, and so on. Between numbers, the "+" symbol occurs every 5 characters. The first "+" is at 5 characters, the second at 15, the third at 25, etc. The "-" symbols stand for individual character positions.

To specify a range of columns to search, use the ruler to measure the character count at the beginning of the search range and at the end of the search range. Then append these two numbers to the basic Find command. For example, to search only the NAME field for the string "ID" in Figure 18–7, type *f ID 23 40* and press **ENTER**.

If the system finds the string within the specified range, it displays the message "CHARS 'XX' FOUND," in the upper right-hand corner of the screen and highlights the first occurrence of the string in red. An example of a successful search in a browse screen is shown in Figure 7–8.

| BROWSE -- NSLPC.S@B.RPS@B.D98223.T093806 -------<br>------ CHARS 'ID' FOUND |               |           |                  |                 |                    |  |  |
|-----------------------------------------------------------------------------|---------------|-----------|------------------|-----------------|--------------------|--|--|
| $COMMAND ==->$                                                              |               |           |                  |                 | $SCROLL ==-> PAGE$ |  |  |
|                                                                             |               |           |                  |                 |                    |  |  |
|                                                                             |               |           |                  |                 |                    |  |  |
|                                                                             |               |           |                  |                 |                    |  |  |
| TBNAME                                                                      | <b>NAME</b>   | TBCREATOR | COLNO            | COLTYPE         | LENGTH             |  |  |
|                                                                             |               |           |                  |                 |                    |  |  |
| AGG DESC                                                                    | ID            | \$ED.     | 1                | <b>SMALLINT</b> | 2                  |  |  |
| AGG DESC DET                                                                | DESC ID       | \$ED.     | $\boldsymbol{2}$ | <b>SMALLINT</b> | 2                  |  |  |
| <b>AGG DESC DET</b>                                                         | ID            | \$ED.     | 1                | <b>SMALLINT</b> | 2                  |  |  |
| <b>AGG_DESC_ITEM</b>                                                        | DESC DET ID   | \$ED.     | 4                | <b>SMALLINT</b> | 2                  |  |  |
| AGG DESC ITEM                                                               | DESC ID       | \$ED.     | 3                | <b>SMALLINT</b> | 2                  |  |  |
| AGG DESCN                                                                   | DESC ID       | \$ED.     | 3                | <b>SMALLINT</b> | 2                  |  |  |
| AGG_DESCN                                                                   | ID            | \$ED.     | 1                | <b>SMALLINT</b> | 2                  |  |  |
| <b>AGG PURP</b>                                                             | DESC ID       | \$ED.     | 3                | <b>SMALLINT</b> | $\overline{a}$     |  |  |
| AGG PURP                                                                    | ID            | \$ED      | 1                | <b>SMALLINT</b> | 2                  |  |  |
| AID_OVRPMT                                                                  | AID_TYPE      | \$ED      | 5                | CHAR            | 2                  |  |  |
| AID OVRPMT                                                                  | UPDT_USER_ID  | \$ED.     | 9                | CHAR            | 8                  |  |  |
| COLL                                                                        | ID STU SEQ NO | \$ED      | 11               | <b>SMALLINT</b> | $\overline{a}$     |  |  |
| FDSLP SVR BR HOL                                                            | ID STU SEQ NO | \$ED      | 6                | <b>SMALLINT</b> | 2                  |  |  |
| <b>FINANC PROF</b>                                                          | INCM TAX PAID | \$ED.     | 10               | <b>INTEGER</b>  | 4                  |  |  |
| FS SBMTL RUN ERR                                                            | FFEL DUP ID   | \$ED.     | 13               | <b>CHAR</b>     | 1                  |  |  |
| GA AGG                                                                      | DESC DET ID   | \$ED.     | 6                | <b>SMALLINT</b> | 2                  |  |  |
| GA AGG                                                                      | DESC_ID       | \$ED.     | 7                | <b>SMALLINT</b> | 2                  |  |  |

*Figure 7–8, Browse Screen After Successful Find*

You can search for further occurrences of the string by pressing **F5** until you find what you need.

Another useful feature of the Find command is the ability to count the number of occurrences of a given string or file name. To use this feature, simply type the word *all* at the end of the Find command. For example, to count the number of occurrences of the string "ID" in the NAME column of Figure 7–7, type *f ID 23 40 all* and press **ENTER**. As in the previous search, the system highlights the first occurrence of the specified string. Instead of the "found" message, however, the system now displays the number of occurrences of the string, followed by the string itself. The results of this search are shown in Figure 7–9.

| BROWSE -- NSLPC.S@B.RPS@B.D98223.T093806 --------<br>------ 76 - CHARS 'ID'<br>$COMMAND ==$<br>$SCROLL ==-> PAGE$<br>---+----1----+----2----+----3----+----4----+----5----+----6----+----7----+----8 |               |            |       |                 |              |  |
|----------------------------------------------------------------------------------------------------|---------------|------------|-------|-----------------|--------------|--|
| TBNAME                                                                                                    | <b>NAME</b>   | TBCREATOR  | COLNO | COLTYPE         | LENGTH       |  |
| AGG DESC                                                                                                    | TD            | \$ED.      | 1.    | SMALLINT        | $\mathbf{2}$ |  |
| AGG DESC DET                                                                                                    | DESC ID       | \$ED.      | 2     | SMALLINT        | 2            |  |
| AGG DESC DET                                                                                                    | ID            | \$ED.      | 1     | <b>SMALLINT</b> | 2            |  |
| <b>AGG DESC ITEM</b>                                                                                                    | DESC_DET_ID   | \$ED.      | 4     | <b>SMALLINT</b> | 2            |  |
| AGG DESC ITEM                                                                                                    | DESC ID       | \$ED.      | 3     | <b>SMALLINT</b> | 2            |  |
| AGG DESCN                                                                                                    | DESC ID       | \$ED.      | 3     | <b>SMALLINT</b> | 2            |  |
| AGG DESCN                                                                                                    | ID            | \$ED.      | 1.    | <b>SMALLINT</b> | 2            |  |
| AGG PURP                                                                                                    | DESC ID       | \$ED.      | 3     | <b>SMALLINT</b> | 2            |  |
| AGG PURP                                                                                                    | ID.           | \$ED.      | 1.    | <b>SMALLINT</b> | 2            |  |
| AID OVRPMT                                                                                                    | AID TYPE      | \$ED.      | 5     | CHAR            | 2            |  |
| AID OVRPMT                                                                                                    | UPDT_USER_ID  | \$ED.      | 9     | CHAR            | 8            |  |
| COLL                                                                                                    | ID STU SEQ NO | <b>SED</b> | 11    | <b>SMALLINT</b> | 2            |  |
| FDSLP_SVR_BR_HOL                                                                                                    | ID STU SEQ NO | \$ED.      | 6     | <b>SMALLINT</b> | 2            |  |
| <b>FINANC_PROF</b>                                                                                                    | INCM_TAX_PAID | \$ED.      | 10    | <b>INTEGER</b>  | 4            |  |
| FS SBMTL RUN ERR                                                                                                    | FFEL DUP ID   | \$ED.      | 13    | CHAR            | 1            |  |
| GA AGG                                                                                                    | DESC DET ID   | \$ED.      | 6     | <b>SMALLINT</b> | 2            |  |

*Figure 7–9, Search Results Using "All"*

Once again, pressing **F5** will continue the search. If you press **F5**, however, the count message will disappear.

#### **7.2.1.3 Migrated Files**

In some cases, a file's Volume field may contain the word "MIGRATED" rather than a volume number. The "MIGRATED" entry means that the file has been moved from the mainframe computer to magnetic tape. An operator at the NSLDS Data Center must physically load migrated data onto the computer, so a delay will occur before you can access it.

When you enter a command for a file that has been migrated, you will be prompted to request that the file be restored. The prompt requests input from you in three steps (Figure 7–10). Usually, you'll press **ENTER** twice, then identify a restoration method.

```
ARC 1020I DFSMShsm IS RECALLING FROM DASD DSN=NSLPC.XXX.EXTP070.D97127.T13002
YOU MAY CONVERT THE WAIT FOR RECALL BY PRESSING THE ATTENTION KEY.
FDRW70 ELIGIBLE FOR RECALL – DSN=NSLPC.XXX.EXTP070.D97127.T13002
FDRW71 TYPE 'END' TO BYPASS THE RESTORE OR PRESS 'ENTER' TO CONTINUE
FDRW 76 DATA SET IS SCHEDULED TO BE RESTORED TO VOLUME SERIAL NUMBER MIGRAT
FDRW 77 TYPE NEW VOLUME SERIAL NUMBER AS XXXXXX OR PRESS 'ENTER' TO CONTINUE
FDRW 72 TO RESTORE THE DATA SET IN THE FOREGROUND -– REPLY 'FG'
FDRW 72 TO RESTORE THE DATA SET IN THE BACKGROUND –- REPLY 'BG'
FDRW 72 TO DEFER THE RESTORE VIA THE REMOTE QUEUE –- REPLY 'RQ'
FDRW 73 TYPE THE APPROPRIATE RESPONSE OR 'END' TO TERMINATE THE RESTORE
FDRW78 RESTORE START COMMAND ISSUED – YOU WILL BE NOTIFIED UPON COMPLETION
***
```
*Figure 7–10, Prompt to Restore Migrated Files*

Three restoration methods are available. You can use the one that best suits your timing requirements. The three methods are:

- **FG**—Foreground restoration. Your computer is essentially put on hold until the file is restored.
- **BG**—Background restoration. You may continue to work on other tasks, and will be notified when the data is available. Most people choose BG.
- **RQ**—Restore via remote queue. The selected file or files will be stacked in a job that will not run until you log off TSO.

The notification that your data file has been restored looks something like this:

```
FDR311 FDR RESTORED DSN=NSLPC.XXX.EXTP070.D97127.T13002 ALLOCATED CATALOGED (INTERNAL)
FDR311 ON VOLSER=N9P032 UNIT=3390-3 CN (INTERNAL)
```
#### *Figure 7–11, Notification That Migrated Files Are Restored*

Once the migrated data set has been restored, you can work with it as with any other file.

If you do not want to restore the file, type the word *END* and press **ENTER** after each question or prompt.

## **7.2.2 Downloading a Data File**

To transfer a file from the mainframe computer to your personal computer, first be sure that no other applications (such as QMF) are running. Then follow these steps, which may vary somewhat depending on the communications software you are using:

- 1. On the *DSLIST* screen, find the file you want to download as instructed in Section 7.2.1.
- 2. Using your mouse, highlight the desired filename, then select  $Edit$ , Copy in the menu of your communications program. If your communications program has a toolbar, you can just click the **COPY** button.
- 3. Press **F3** twice to exit the Download facility and return to the *ISPF/PDF Primary Option Menu*.
- 4. On the *ISPF/PDF Primary Option Menu*, type *6,* for the TSOcmd option, and press **ENTER**.
- 5. The *ISPF Command Shell* screen displays (Figure 7–12).

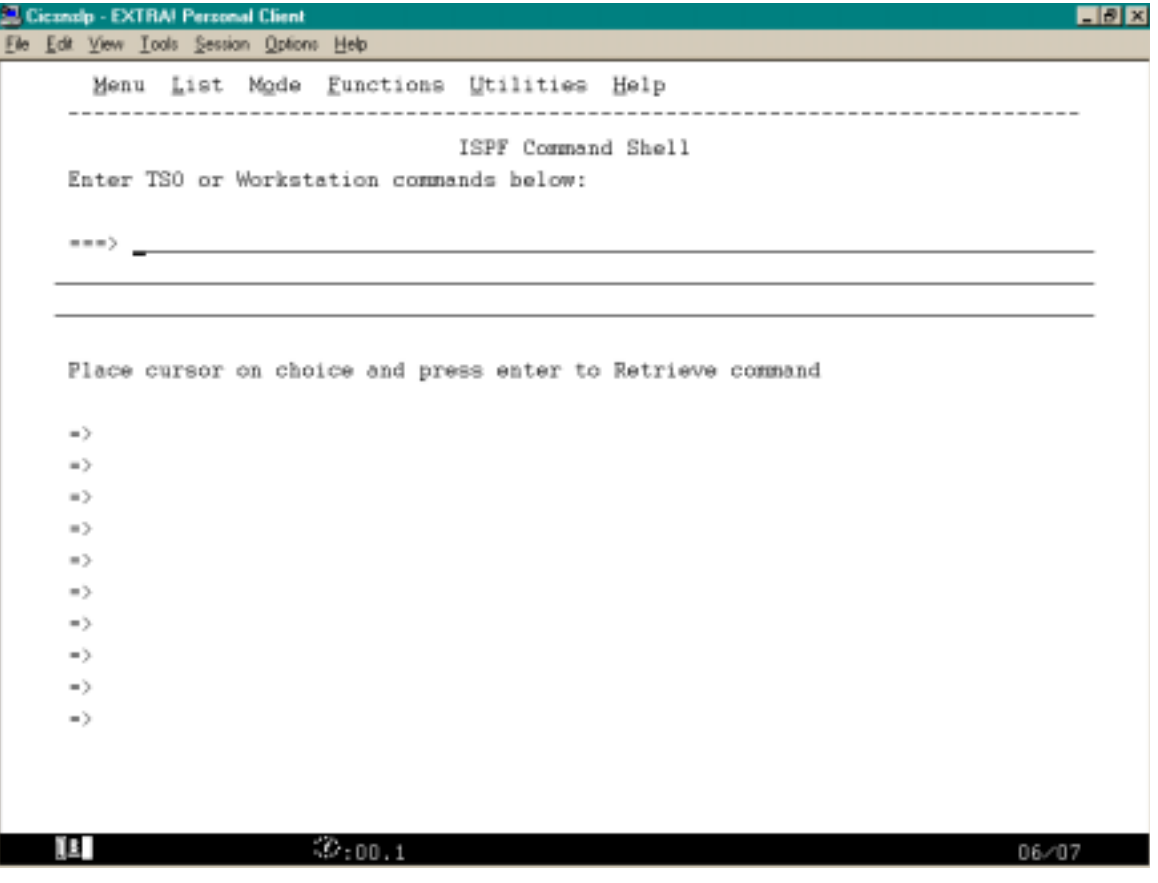

*Figure 7–12, ISPF Command Shell Screen*

6. Select the Transfer File option from your communications program's menu. Figure 7–13 shows the Transfer option in the Attachmate EXTRA! communications package, where it is called 'Transfer File' and is located on the Tools menu. If you are using different communications software, your Transfer option may have a different name or be located on a different menu.

|                   | Edit View Look Session Options Help |   |                                                            |                    |              |  |
|-------------------|-------------------------------------|---|------------------------------------------------------------|--------------------|--------------|--|
| Men<br>-----      | Transfer Eile.<br>Масто             |   | Functions Utilities Help                                   |                    | ------------ |  |
|                   | Recent Macro                        |   |                                                            | ISPF Command Shell |              |  |
| Enter             | Record Pages<br>Page Setings.       |   | tation commands below:                                     |                    |              |  |
| $m = 1$           | Go To                               | ٠ |                                                            |                    |              |  |
|                   | Status                              |   |                                                            |                    |              |  |
|                   |                                     |   |                                                            |                    |              |  |
|                   |                                     |   | Place cursor on choice and press enter to Retrieve command |                    |              |  |
|                   |                                     |   |                                                            |                    |              |  |
|                   |                                     |   |                                                            |                    |              |  |
| $\Rightarrow$     |                                     |   |                                                            |                    |              |  |
| $=$ $>$           |                                     |   |                                                            |                    |              |  |
| $\equiv$ $>$      |                                     |   |                                                            |                    |              |  |
| $\equiv$ $>$      |                                     |   |                                                            |                    |              |  |
| $=$ 3-            |                                     |   |                                                            |                    |              |  |
| $\Rightarrow$     |                                     |   |                                                            |                    |              |  |
| $=$ $\rightarrow$ |                                     |   |                                                            |                    |              |  |
| $=$ $\rightarrow$ |                                     |   |                                                            |                    |              |  |
| $=$ $\rightarrow$ |                                     |   |                                                            |                    |              |  |
| $\rightarrow$     |                                     |   |                                                            |                    |              |  |
|                   |                                     |   |                                                            |                    |              |  |
|                   |                                     |   |                                                            |                    |              |  |
|                   |                                     |   |                                                            |                    |              |  |

*Figure 7–13, Selecting the Transfer Option*

The Transfer File dialog box should now appear (Figure 7–14).

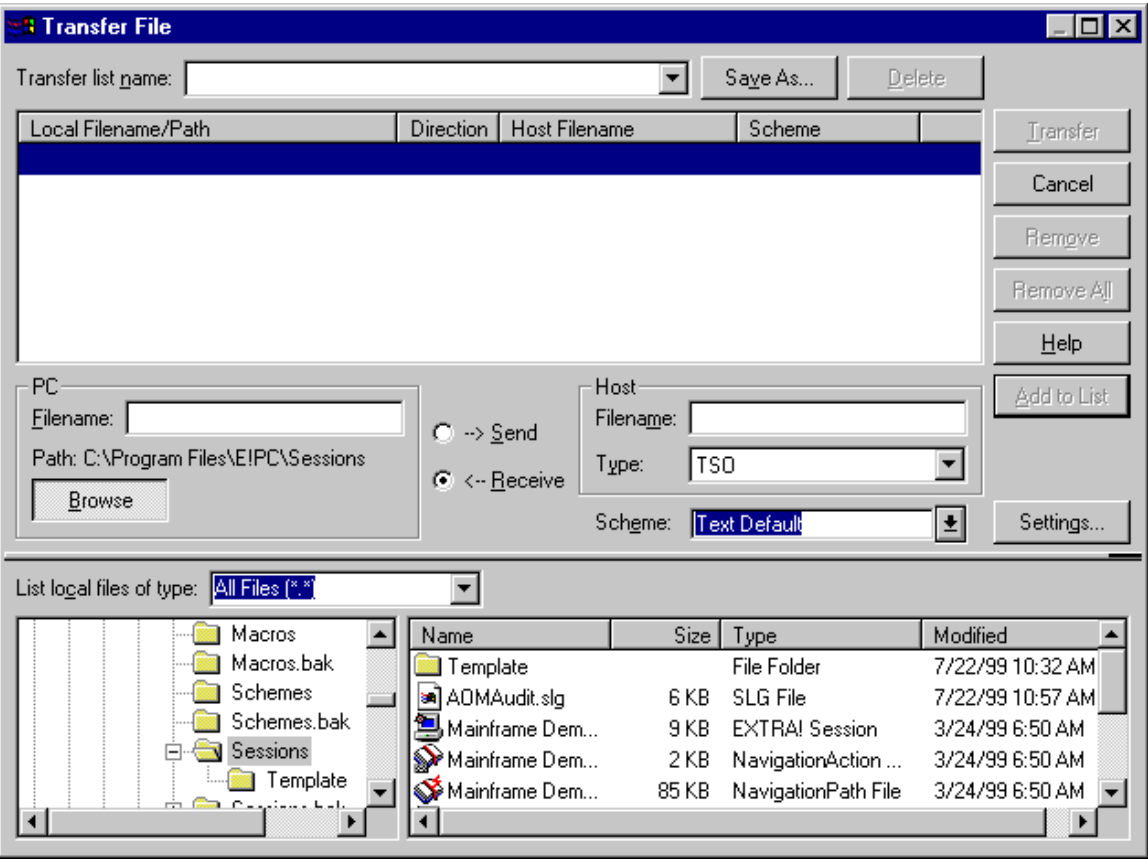

*Figure 7–14, Transfer File Dialog Box*

- 7. Type the file name you want the data set to have on your PC in the PC Filename field. The file should normally be given a .txt extension, so the data will be saved as an ASCII file that can be read by all word processors. Even if you know you will be using MS Word, for example, don't save the file with a .doc extension. It must be saved as .txt, then converted from ASCII as Microsoft Word opens the file.
- 8. Click the Receive radio button to designate the transfer direction. Remember that when you are in the Download utility, you are working on the mainframe. Once you select Transfer, you are working on your PC again, and therefore receiving the file from the mainframe, or host.
- 9. Type the name of the data set you want to download in the Host File name field. This is the data set name you copied in step 2. Paste it in by placing the cursor inside the Host File Name field and pressing the **CTRL** and **V** keys at the same time. Type a single quotation mark at the beginning of the filename and one at the end. Also, be sure there are no blank spaces anywhere in the data set name or the transfer won't work.
- 10. Set the Host Type field to TSO and the Scheme field (or Mode field in some software packages) to Text Default.
- 11. After you have set all the values, click  $\Delta$ dd to List and then Transfer. The program will ask you if you want to save the changes to the transfer list before continuing. If you think you will need to download the same file to the same destination more than once, click Yes. In this case, the program will then ask you to enter a filename for the transfer list. Clicking Yes is not necessary to complete the transfer, however. You can click on No and the transfer will begin.
- 12. When the transfer is complete, the Transfer Summary dialog box is displayed (Figure 7–15). If the transfer was successful, a green check mark appears in the Action column and the Comments column should read "File transfer complete." Click the OK button and you will be returned to the *ISPF Command Shell* screen. Press **F3** to exit to the *ISPF/PDF Primary Option Menu* screen.

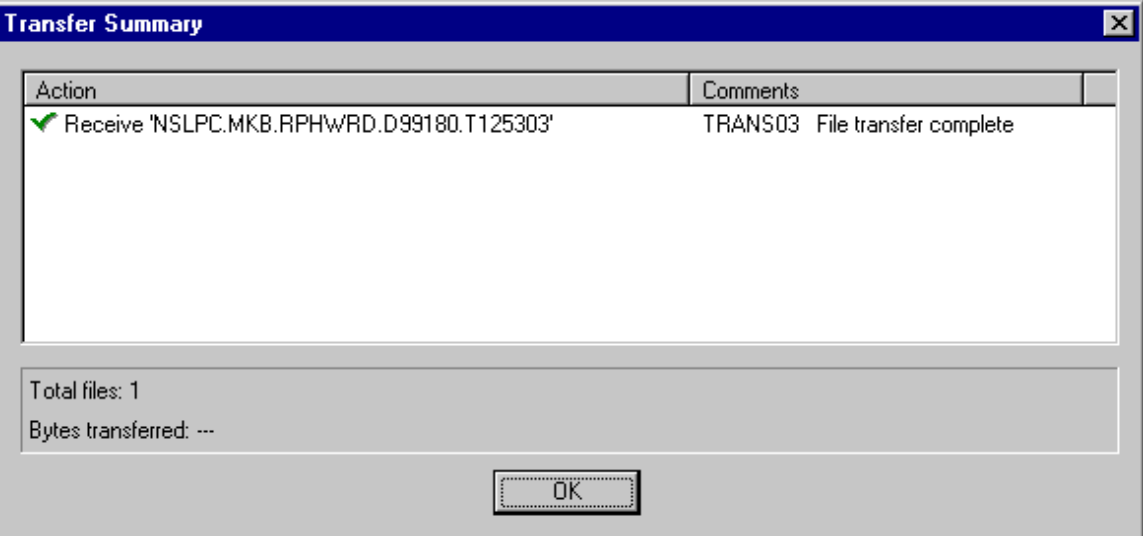

*Figure 7–15, Transfer Summary Dialog Box*

If the transfer was unsuccessful, an error message with a red X appears in the Action column and the Comments field contains an error message. If this occurs, you must repeat steps 6 through 12, correcting the errors, until the transfer succeeds.

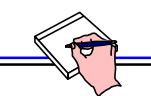

**The transferred file can now be loaded in a word processing or spreadsheet program for PCs. Refer to your PC software documentation to learn how to load an ASCII file into it.**

#### **7.2.2.1 Download Troubleshooting**

If your file transfer fails, check to make sure the file transfer options in your communications program are set up correctly.

If you are using Attachmate, click File, Properties. Then click the Statistics tab. The program should display a panel like the one shown in Figure 7–16.

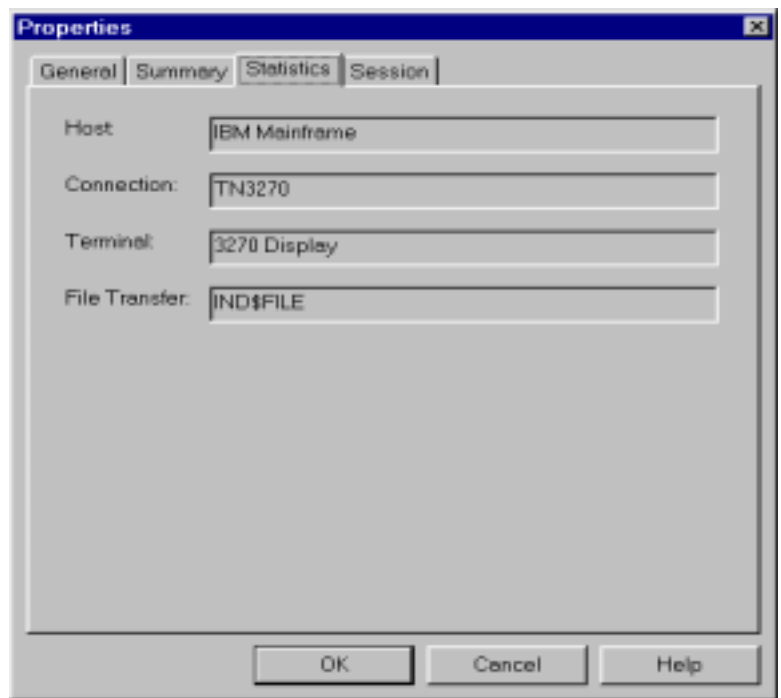

*Figure 7–16, Properties Dialog Box, Statistics Tab*

If the values on your panel differ from those shown here, you will have to create a new communication session. Contact the EDNet LAN Help Desk at (202) 708-5450 for assistance. If all values in the Statistics panel are correct, click the OK button.

Next, click Edit, Settings, highlight the File Transfer category, and click the Advanced tab. The program should display a panel like the one shown in Figure 7–17. Change any settings that differ from those in this figure.

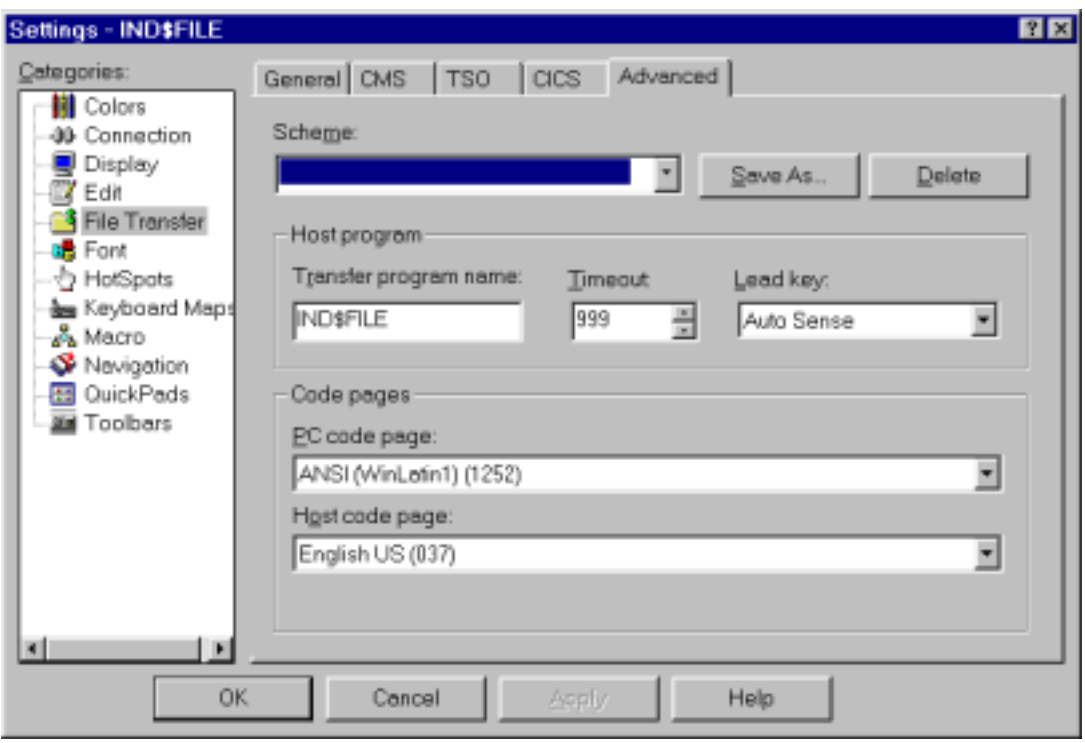

*Figure 7–17, File Transfer Settings Dialog Box*

Finally, click File, Save Session. Now try the download again.

## **7.2.3 Additional Functions of the DSLIST Screen**

The Command column contains user entry fields to the left of each data set name. By entering a command in the field next to the name of a data set, you can browse, edit, delete, rename, or view information about the data set. Valid commands are:

- '**B**' to browse the data set
- '**E**' to edit the data set
- '**D**' to delete the data set
- '**R**' to rename the data set
- '**I**' to view information about the data set (long version)
- '**S**' to view information about the data set (short version)

#### **7.2.3.1 Browse Data Set**

If you type *B* in the Command column to the left of a file name, the file will be displayed on the *Browse* screen (Figure 7–18). Note the screen name in the top left hand corner.

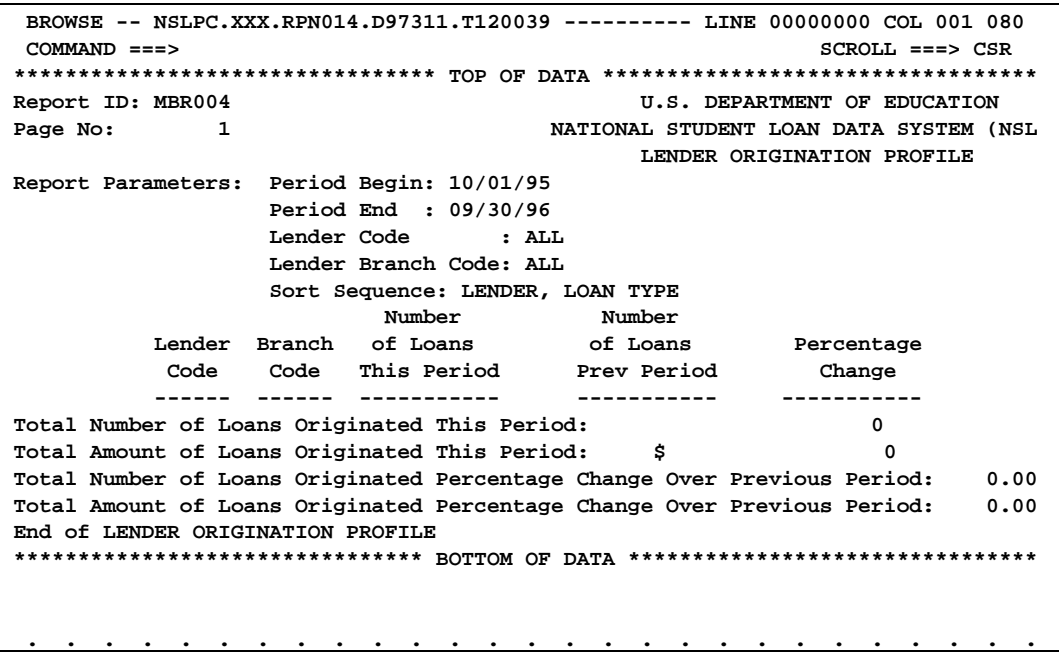

*Figure 7–18, Browse Screen (Partial View)*

Move through the file using the following function keys:

- $\bullet$  **F3** = Exit
- **F7** = Scroll backwards (up the list)
- $F8 =$  Scroll forwards (down the list)
- $$
- $$

Type an *M* on the Command line at the upper left hand corner, and press **F7**, **F8**, **F10**, or **F11** to move the maximum distance possible in the chosen direction.

Press **F3** to exit this screen and save your changes. If you want to exit without saving changes, type *CANCEL*.

#### **7.2.3.2 Edit Data Set**

If you type  $E$  in the Command column to the left of a file name, the file will be displayed on the *Edit* screen (Figure 7–19). Note the screen name in the top left-hand corner of the screen.

| EDIT ---- NSLPC.XXX.RPN014.D97311.T120039 ------------------- COLUMNS 001 072     |
|-----------------------------------------------------------------------------------|
| $COMMAND ==$<br>$SCROLL == > CSR$                                                 |
| ****** *************************** TOP OF DATA ******************************     |
| 000001 1Report ID: MBR004<br>U.S. DEPARTMENT OF EDU                               |
| 000002<br>NATIONAL STUDENT LOAN DATA SY<br>Page No:<br>1                          |
| 0000030<br>LENDER ORIGINATION PRO                                                 |
| 000004<br>Report Parameters: Period Begin: 10/01/95                               |
| 000005<br>Period End : 09/30/96                                                   |
| 000006<br>Lender Code<br>: ALL                                                    |
| 000007<br>Lender Branch Code: ALL                                                 |
| 000008<br>Sort Sequence: LENDER, LOAN TYPE                                        |
| 000009 0<br>Number<br>Number                                                      |
| 000010<br>Branch<br>of Loans<br>Lender<br>of Loans<br>Percentage                  |
| 000011<br>Code<br>This Period<br>Code<br>Prev Period<br>Change                    |
| 000012                                                                            |
| 000013 OTotal Number of Loans Originated This Period:<br>0                        |
| 000014<br>Total Amount of Loans Originated This Period:<br>Ŝ<br>0                 |
| 000015<br>Total Number of Loans Originated Percentage Change Over Previous Period |
| 000016<br>Total Amount of Loans Originated Percentage Change Over Previous Period |
| 000017 0End of LENDER ORIGINATION PROFILE                                         |
| ****** ************************** BOTTOM OF DATA ****************************     |
|                                                                                   |
|                                                                                   |
|                                                                                   |

*Figure 7–19, Edit Screen (Partial View)*

Edit the records using the standard TSO editing commands. Refer to the TSO Online Help if you need further information about editing a data set.

Move through the file using the following function keys:

- $\bullet$  **F3** = Exit
- $$
- **F8** = Scroll forwards (down the list)
- $$
- **F11** = Move to the right

Type an *M* on the Command line and press **F7**, **F8**, **F10**, or **F11** to move the maximum distance possible in the chosen direction.

To exit and save your changes, press **F3**. To exit without saving changes, type *CANCEL*.

#### **7.2.3.3 Delete Data Set**

If you type *D* in the Command column to the left of a file name, the selected file will be displayed on the *Confirm Delete* screen (Figure 7–20).

```
 ---------------------------- CONFIRM DELETE ---------------------------------
 COMMAND ===>
 DATA SET NAME: NSLPC.XXX.RPN014.D97311.T120039
 VOLUME: N9W001
 CREATION DATE: 1997/11/11
 INSTRUCTIONS:
    Press ENTER key to confirm delete request.
       (The data set will be deleted and uncataloged.)
    Enter END command to cancel delete request.
 . . . . . . . . . . . . . . . . . . . . . . . . . . .
```
*Figure 7–20, Confirm Delete Screen*

Press **ENTER** to confirm that you wish to delete the listed data file, or type the word *End* on the Command line to cancel the deletion request.

Press **F3** if you want to cancel the delete command.

If the file has been migrated, you can type the word *Delete* at the Command line without having to recall the file from tape.

#### **7.2.3.4 Rename Data Set**

If you type  $\vec{R}$  in the COMMAND column to the left of a file name, the selected file will be displayed on the *Rename Data Set* screen (Figure 7–21).

```
 ---------------------------- RENAME DATA SET --------------------------------
 COMMAND ===>
 DATA SET NAME: NSLPC.XXX.RPN014.D97311.T120039
 VOLUME: N9W001
 ENTER NEW NAME BELOW: (The data set will be recataloged.)
 ISPF LIBRARY:
   PROJECT ===>
    GROUP ===>
    TYPE ===>
 OTHER PARTITIONED OR SEQUENTIAL DATA SET:
    DATA SET NAME ===> 'NSLPC.XXX.DISCARD.D97315.T135111'
 . . . . . . . . . . . . . . . . . . . . . . . . . . .
```
*Figure 7–21, Rename Data Set Screen*

Use the Data Set Name field at the bottom of the screen under 'Other Partitioned or Sequential Data Set' to enter the new name for your data file. In Figure 7–21, the data set 'NSLPC.XXX. RPN014.D97311.T120039' has been renamed 'NSLPC.XXX.DISCARD.D97315.T135111'. Press **ENTER** to return to the DSLIST screen.

The section named 'ISPF Library' should not be used.

Press **F3** if you want to cancel the Rename command. You will be returned to the DSLIST Screen.

#### **7.2.3.5 Data Set Information (Short Version)**

If you type *S* in the Command column to the left of a file name, the selected file will be displayed on the *Data Set Information* screen (Figure 7–22).

```
 -------------------------- DATA SET INFORMATION -----------------------------
 COMMAND ===>
 DATA SET NAME: NSLPC.XXX.RPN014.D97311.T120039
 GENERAL DATA: CURRENT ALLOCATION:
   Volume serial: N9P425 Allocated cylinders: 1
   Device type: 3390 Allocated extents: 1
   Organization: PS
   Record format: FBA
   Record length: 133
   Block size: 27930 CURRENT UTILIZATION:
   1st extent cylinders: 1 Used cylinders: 1
   Secondary cylinders: 10 Used extents: 1
   Creation date: 1997/11/07
   Expiration date: ***NONE***
 . . . . . . . . . . . . . . . . . . . . . . . . . . .
```
*Figure 7–22, Data Set Information Screen (Short Version)*

In addition to the data set's volume number and creation date, this screen displays basic information about the physical organization of the data set and how the data set is stored on the mainframe's storage device. The technical details of this information are beyond the scope of this User's Guide. Consult the TSO Online Help facility for an explanation of each field on this screen.

#### **7.2.3.6 Data Set Information (Long Version)**

If you type *I* in the Command column to the left of a file name, the selected file will be displayed on the *Data Set Information* screen (Figure 7–23).

|                                                | DATA SET INFORMATION |                      |     |
|------------------------------------------------|----------------------|----------------------|-----|
| $COMMAND == =$                                 |                      |                      |     |
|                                                |                      |                      |     |
| DATA SET NAME: NSLPC.XXX.RPN014.D97311.T120039 |                      |                      |     |
|                                                |                      |                      |     |
| GENERAL DATA:                                  |                      | CURRENT ALLOCATION:  |     |
| Volume serial:                                 | N9T106               | Allocated tracks:    | 435 |
| Device type:                                   | 3390                 | Allocated extents:   | 1   |
| Organization:                                  | PO.                  | Maximum dir. blocks: | 20  |
| Record format:                                 | F                    |                      |     |
| Record length:                                 | 80                   |                      |     |
| Block size:                                    | 80                   | CURRENT UTILIZATION: |     |
| 1st extent tracks:                             | 435                  | Used tracks:         | 277 |
| Secondary tracks:                              | 45                   | Used extents:        | 1   |
|                                                |                      | Used dir. blocks:    | 8   |
| Creation date:                                 | 1995/05/11           | Number of members:   | 45  |
| Expiration date:                               | ***NONE***           |                      |     |
|                                                |                      |                      |     |
|                                                |                      |                      |     |
|                                                |                      |                      |     |
|                                                |                      |                      |     |
|                                                |                      |                      |     |
|                                                |                      |                      |     |
|                                                |                      |                      |     |

*Figure 7–23, Data Set Information Screen (Long Version)*

This screen displays the same basic information as the short version described in Section 7.2.3.5, and adds the Maximum Dir. Blocks, Used Dir. Blocks, and Number of Members fields. The system may not display this longer version of the *Data Set Information* screen for all files. If the additional fields are not available, they will be left off and the screen will look like the short version.

## **7.3 Printing a Data Set List**

If you choose Option P on the *Data Set List Utility* screen (Figure 7–2), the system will create a formatted report of the data set list information which can be viewed in the System Display and Search Facility (SDSF).

### **7.3.1 Setting up the Print Facility**

Before you can use the Print facility, you must identify the default values for the process. After you have done this, you will not need to repeat the setup process.

To set up the Print facility:

- 1. At the *NSLDS ISPF/PDF Primary Option Menu* (Figure 7–1), type *0* (zero), for the ISPF Parms (Specify terminal and user parameters) option, and press **ENTER**.
- 2. The *ISPF Parameter Options* screen displays (Figure 7–24).

```
-------------------------- ISPF PARAMETER OPTIONS --------------------------
 OPTION ===> 2
    1 TERMINAL - Specify terminal characteristics
    2 LOG/LIST - Specify ISPF log and list defaults
    3 PF KEYS - Specify PF keys for 3278 terminal with 24 PF keys
    4 DISPLAY - Specify screen display characteristics
    5 LIST - Specify list data set characteristics
    6 GRAPHIC - Specify GDDM graphic print parameters
    7 ENVIRON - Specify ENVIRON command settings
    8 KEYLIST - Modify keylist(s)
   9 DIALOG TEST - Specify Dialog Test option
  10 COLOR - Change ISPF default colors
  11 CUAATTR - Change values of CUA panel elements
```
*Figure 7–24, ISPF Parameter Options*

- 3. Type *2*, for the LOG/LIST option, to specify ISPF log and list defaults, and press **ENTER**.
- 4. The *Log and List Defaults* screen displays (Figure 7–25).

```
-------------------------- LOG AND LIST DEFAULTS ----------------------------
 COMMAND ===>
 LOG DATA SET DEFAULT OPTIONS LIST DATA SET DEFAULT OPTIONS
 ----------------------------- -----------------------------
 Process option ===> D Process option ===> PD
 SYSOUT class ===> A SYSOUT class ===> A
Local printer ID ===><br>
Lines per page ===> 60<br>
Primary pages ===> 10<br>
Secondary pages ===> 10<br>
Secondary pages ===> 10<br>
Secondary pages ===> 200
 Lines per page ===> 60 Lines per page ===> 60
 Primary pages ===> 10 Primary pages ===> 100
 Secondary pages ===> 10 Secondary pages ===> 200
 VALID PROCESS OPTIONS:
   PD - Print data set and delete D - Delete data set (without printing)
   K - Keep data set (append subsequent information to same data set)
   KN - Keep data set and allocate new data set
 JOB STATEMENT INFORMATION: (Required for system printer)
   ===> //USERIDB JOB (C70000XX-8000XXXA),USERID,CLASS=B,MSGCLASS=Z
   ===> //*
   ===> //*
   ===> //*
```
*Figure 7–25, Log and List Defaults Screen*

5. Fill out the screen exactly as illustrated in Figure 7–25.

In this illustration, the unique three-character user ID assigned to each NSLDS user is replaced with the word **USERID** rather than with the three Xs used in previous illustrations. Where Figure 7–25 shows in the Job Statement Information section the word **USERID**, be sure to type your actual user ID. Where Xs are shown (in the text 'C70000XX-8000XXXA'), the text should contain Xs, as shown.

6. Press **F3** twice to exit this screen, and return to the *ISPF/PDF Primary Option Menu*. Now that the defaults have been set, you can use the Print option.

### **7.3.2 Using the Print Option**

- 1. From the *Data Set List Utility* screen (Figure 7–2), type *P* at the Option prompt and press **ENTER**. The following message will display briefly: 'Data Set List Printed'.
- 2. Press the **F3** key to exit the *Data Set List Utility* screen. Press **F3** again to log off TSO.
- 3. The *Specify Disposition of Log and List Data Sets* screen will be displayed (Figure 7–26).

```
-------------- SPECIFY DISPOSITION OF LOG AND LIST DATA SETS ----------------
 COMMAND ===>
 LOG OPTIONS FOR THIS SESSION LIST OPTIONS FOR THIS SESSION
 ---------------------------- -----------------------------
Process option ===> D  Process option ===> PD<br>
SYSOUT class ===> A  SYSOUT class ===> A
 SYSOUT class ===> A SYSOUT class ===> A
 Local printer ID ===> Local printer ID ===>
 VALID PROCESS OPTIONS:
    PD - Print data set and delete
    D - Delete data set without printing
    K - Keep data set (allocate same data set in next session)
    KN - Keep data set and allocate new data set in next session
   Press ENTER key to complete ISPF termination.
  Enter END command to return to the primary option menu.
 JOB STATEMENT INFORMATION: (Required for system printer)
   ===> //USERIDB JOB (C70000XX-8000XXXA),USERID,CLASS=B,MSGCLASS=Z
   ===> //*
   ===> //*
   ===> //*
```
*Figure 7–26, Specify Disposition of Log and List Data Sets Screen*

**Note:** Your screen may show different values (or no values) in the "Log Options for This Session" and "List Options for This Session" sections, depending on the tasks you performed before exiting.

4. Press **ENTER,** and you will automatically be logged off.

#### **7.3.2.1 Seeing Your Report**

- 1. From the *ISPF/PDF Primary Option Menu* (Figure 7–1), type *8*, for the System Display and Search Facility (SDSF) option.
- 2. The *SDSF Primary Option Menu* displays (Figure 7–27).

```
V1R6M0 ------------------ SDSF PRIMARY OPTION MENU -------------------------
COMMAND INPUT ===> st SCROLL ===> PAGE
 Type an option or command and press Enter.
    LOG - Display the system log
    DA - Display active users of the system
    I - Display jobs in the JES2 input queue
    O - Display jobs in the JES2 output queue
    H - Display jobs in the JES2 held output queue
    ST - Display status of jobs in the JES2 queues
    PR - Display JES2 printers on this system
    INIT - Display JES2 initiators on this system
    ULOG - Display user session log
    TUTOR - Short course on SDSF (ISPF only)
    END - Exit SDSF
```
*Figure 7–27, SDSF Primary Options Menu*

- 3. Type *ST,* for the Display status of jobs in the JES2 queues option, in the Command Input line at the top left corner of the screen.
- 4. The jobs will be listed on the *SDSF Status Display* screen (Figure 7–23). The screen may differ from the one shown in Figure 7–23, depending on which jobs you executed.

Notice that the JOBNAME consists of your user ID, followed by a single alphabetical character which automatically increments each time you make a print request. QMF batch jobs are identified with a 'Q'.

5. Select the desired print job by typing an *S* to the left of it (Figure 7–28).

|    |                    |                     | SDSF STATUS DISPLAY ALL CLASSES |                      |              |                |           | LINE $1-6(6)$                     |     |
|----|--------------------|---------------------|---------------------------------|----------------------|--------------|----------------|-----------|-----------------------------------|-----|
|    | COMMAND INPUT $==$ |                     |                                 |                      |              |                |           | $SCROLL ==-> PAGE$                |     |
|    |                    |                     | PREFIX=* DEST=(ALL) OWNER=XXX   |                      |              |                |           |                                   |     |
| NP | <b>JOBNAME</b>     | JOBID OWNER         |                                 |                      |              |                |           | PRTY QUEUE C POS SAFF ASYS STATUS | PR. |
|    | <b>XXX</b>         | <b>TSU07071 XXX</b> |                                 | <b>15 EXECUTION</b>  |              |                | NSLP      | NSLP                              | LO  |
|    | <b>XXXA</b>        | JOB09732 XXX        |                                 | 1 PRINT              |              | 51<br>$\Omega$ |           |                                   | LO  |
|    | <b>XXXB</b>        | JOB06907 XXX        |                                 | 1 PRINT              | $\circ$      | 2041           |           |                                   | LO  |
|    |                    |                     | XXXQ TSU06800 XXX 1 PRINT       |                      |              |                | 2123 NSLP |                                   | LO  |
| s  | <b>XXXC</b>        |                     |                                 | JOB07063 XXX 1 PRINT | $\mathbf{B}$ | 2128           |           |                                   | LO  |
|    |                    |                     |                                 |                      |              |                |           |                                   |     |
|    |                    |                     |                                 |                      |              |                |           |                                   |     |
|    |                    |                     |                                 |                      |              |                |           |                                   |     |
|    |                    |                     |                                 |                      |              |                |           |                                   |     |
|    |                    |                     |                                 |                      |              |                |           |                                   |     |
|    |                    |                     |                                 |                      |              |                |           |                                   |     |
|    |                    |                     |                                 |                      |              |                |           |                                   |     |
|    |                    |                     |                                 |                      |              |                |           |                                   |     |
|    |                    |                     |                                 |                      |              |                |           |                                   |     |
|    |                    |                     |                                 |                      |              |                |           |                                   |     |
|    |                    |                     |                                 |                      |              |                |           |                                   |     |
|    |                    |                     |                                 |                      |              |                |           |                                   |     |
|    |                    |                     |                                 |                      |              |                |           |                                   |     |
|    |                    |                     |                                 |                      |              |                |           |                                   |     |

*Figure 7–28, Status Display Screen (Partial View)*

6. The *SDSF Output Display* screen displays (Figure 7–29).

| 101 LINE 0<br>JOB07063 DSID<br>COLUMNS 02-81<br>SDSF OUTPUT DISPLAY XXXB<br>$COMMAND$ INPUT $==$<br>$SCROLL == > PAGE$<br>LISTING OF DATA SETS BEGINNING WITH NSLPC.XXX |  |  |  |               |           |            |       |
|----------------------------------------------------------------------------------------------------|--|--|--|---------------|-----------|------------|-------|
| DATA SET NAME                                                                                                    |  |  |  | VOLUME        | ORG       | RECFM      | LRECL |
| NSLPC.XXX.EXTP070.D97127.T130021                                                                                                    |  |  |  | N9P032        | <b>PS</b> | FB.        | 372   |
| NSLPC.XXX.EXTP092.D97111.T113037                                                                                                    |  |  |  | <b>MIGRAT</b> |           |            |       |
| NSLPC.XXX.EXTP092.D97114.T143247                                                                                                    |  |  |  | MIGRAT        |           |            |       |
| NSLPC.XXX.EXTP110.D97114.T163740                                                                                                    |  |  |  | MIGRAT        |           |            |       |
| NSLPC.XXX.EXTP153.D97111.T120048                                                                                                    |  |  |  | MIGRAT        |           |            |       |
| NSLPC.XXX.EXTP153.D97114.T155208                                                                                                    |  |  |  | MIGRAT        |           |            |       |
| NSLPC.XXX.EXTP153.D97132.T064020                                                                                                    |  |  |  | MIGRAT        |           |            |       |
| NSLPC.XXX.NOIG.01                                                                                                    |  |  |  | N9P010        | PS.       | <b>FBA</b> | 341   |
| NSLPC.XXX.NOIG.Q2                                                                                                    |  |  |  | N9P028        | PS.       | <b>FBA</b> | 341   |
| NSLPC.XXX.RP.D97112.T143035                                                                                                    |  |  |  | MIGRAT        |           |            |       |
| NSLPC.XXX.RP.D97254.T131125                                                                                                    |  |  |  | MIGRAT        |           |            |       |
| NSLPC.XXX.RPDON.D97239.T154633                                                                                                    |  |  |  | MIGRAT        |           |            |       |

*Figure 7–29, SDSF Output Display Screen (Partial View)*

7. Use standard TSO commands to work with the jobs, if you wish.

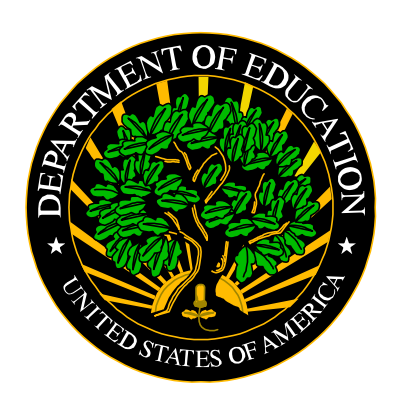